## **Tutorial para Acesso ao ambiente de Inscrição do Curso de Aperfeiçoamento TAE da FAED/UFGD**

Passo 1: digite ou clique no link da inscrição ... https://sistemas.ufgd.edu.br/scpg-inscricao ... Você será direcionado para a página abaixo, na qual aparecem todos os processos seletivos da UFGD em andamento, sendo o de Aperfeiçoamento o primeiro da lista;

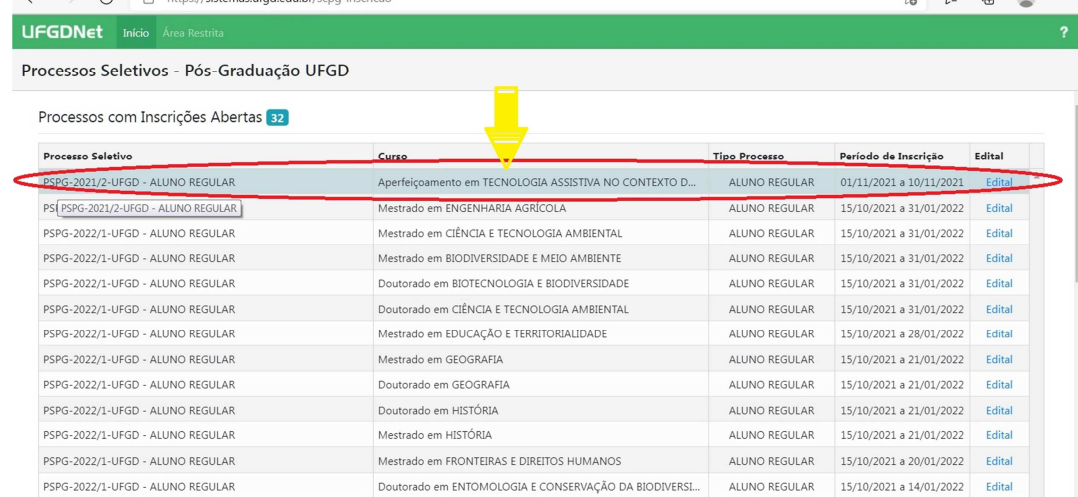

**Passo 2:** após ler o edital (clicando na palavra "Edital" em azul, se ainda não tiver lido), clique em cima do nome do curso, que você será direcionado para a página abaixo, na qual aparece campo para você fazer login com seu CPF e senha na área restrita da UFGD (se já tiver cadastro) ou clicar em "Criar uma Conta" (se ainda não tiver cadastro). A área restrita da UFGD é um sistema de cadastro para participar de processos seletivos e quem já participou de algum processo seletivo na UFGD nos últimos 10 anos tem este cadastro vinculado ao CPF.

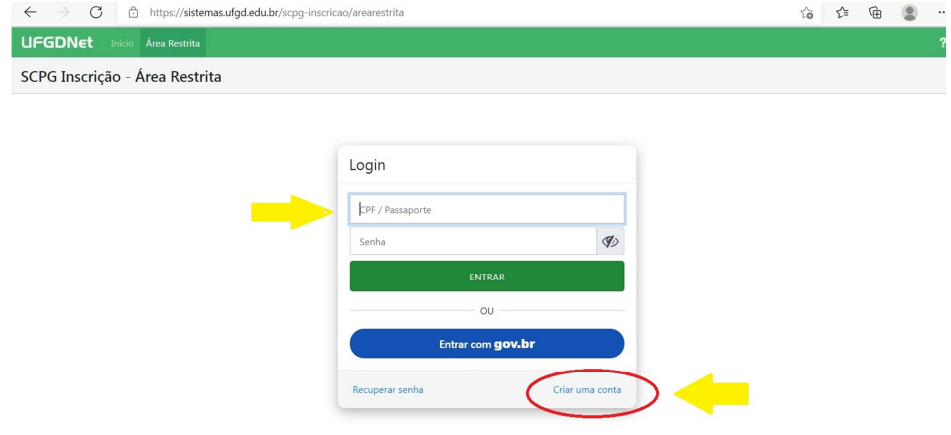

**Passo 3:** após acessar o seu cadastro existente ou criar um cadastro você será direcionado para a página abaixo, na qual aparecem novamente todos os processos seletivos da UFGD em andamento, mas com o campo "Inscrever-se" no lugar do campo "Edital". Clique na palavra "Inscrever-se" na frente do nome do Curso de Aperfeiçoamento e então você será direcionado para o ambiente de inscrição para preencher campos e anexar documentos.

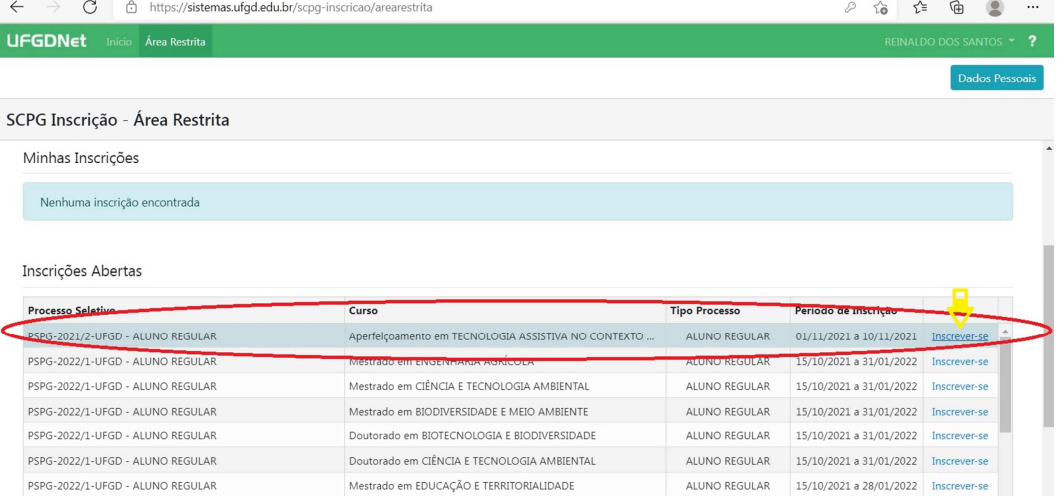